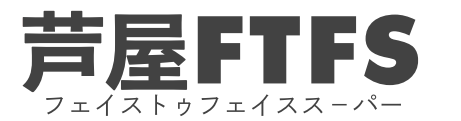

## ZOOMで相手の音声が聞こえない時の対処法

まず初めにZoomの場面の一番下に「オーディオに参加」と出ているか確認。 「オーディオに参加」をクリックします。 それでも音声が聞こえない場合下記内容をご確認ください。

## ①ミュートになってるか確認

赤色で斜線が入っていると ミュートになってます。 ミュートになっている時は、 マイクのマークをクリックして、 「ミュートの解除」をしましょう

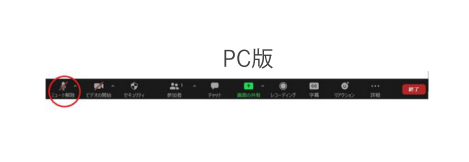

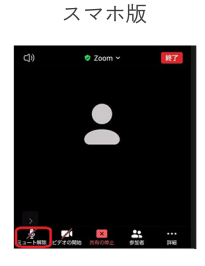

②ズームの音声設定が小さい

音が小さい時は、Zoomの設定で音声の音の 大きさが小さくなるように設定されている 可能性があります。 その時は、設定からマイクの音量を大きく しましょう。 マイク横の「^」をクリックします。 オーディオ設定を選択します。

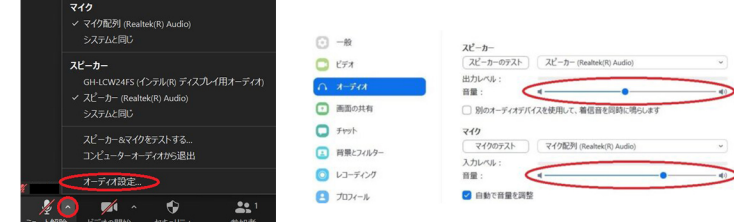

## ③Zoomの音声の出力先設定が違う

イヤホンやスピーカーから音を出したいのに、音が出ないという場合の対処法

まず、スピーカーやマイクの出力先の設定を確認しましょう。スピーカーが「使いたいスピーカーやマイク」になっていないと 音がでません。出力先の変更方法は、マイクボタン右横の上矢印『^』をクリックし、

オーディオ設定を開きましょう。

Zoomの出力先を自分の使いたいスピーカーやマイクへと変更しましょう。

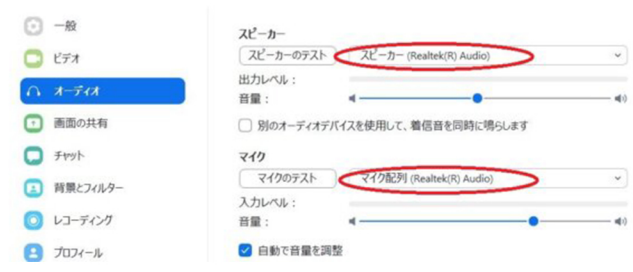

## ④【スマホ版のみ】アプリにスマホのアクセス許可をしていない

アプリにマイクやスピーカーのアクセス許可をしていないと、音声が出ません。 もし、Zoomを立ち上げた際に許可しなかったという時は、設定から修正しましょう。 ◆iPhoneやiPadの場合 設定のアイコンをタップ 設定内にある「Zoom」タブをタップ 「マイク」を選択⇒Zoomを選び、"このアプリのマイクへのアクセス権限"を マイクをオンにする ◆Androidスマホやタブレットの場合 設定アイコンをタップ⇒設定内の「プライバシー」をタップ⇒「権限」内の オンにする

上記以外の理由や操作が分かりにくい場合、お気軽にメッセンジャーのFTFS参加者スレッドでお尋ねください。